# **L226WT L226WTX L226WTQ L226WTG L226WTM L226WTY**

**P**řed použitím výrobku si přečtěte část návodu s názvem **Důležitá bezpečnostní opatření**.

Uschovejte návod k použití (CD) na dostupném místě, abyste ho měli i v budoucnosti k dispozici.

**K**dyž si objednáváte provedení servisních prací, podívejte se na štítek na výrobku a předejte informaci, na něm uvedenou, příslušné osobě.

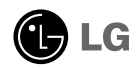

**Tento přístroj byl navržen a vyroben tak, aby zajistil vaši osobní bezpečnost, avšak při nesprávném použití hrozí elektrický šok nebo nebezpečí požáru. Při instalaci, používání a provádění údržby dodržujte tato základní pravidla, aby všechna bezpečnostní zařízení správně fungovala.** 

### **Bezpečnost**

Používejte pouze napájecí šňůru dodávanou s přístrojem. V případě, že použijete jinou napájecí šňůru, zkontrolujte, pokud ji nemáte od dodavatele přístroje, zdali odpovídá příslušným národním normám. Jestliže zjistíte u napájecího kabelu jakoukoli vadu, spojte se s výrobcem nebo nejbližším autorizovaným servisem a požádejte o výměnu.

Napájecí šňůra se používá jako hlavní vypínací zařízení. Dejte pozor na to, aby byla zásuvka po instalaci snadno dostupná.

Displej zapojte pouze do zdroje, který odpovídá technickým parametrům uvedeným v tomto návodu nebo na displeji. Jestliže si nejste jisti parametry sítě, kterou máte doma, poraďte se se svým prodejcem.

Přetížené zásuvky a prodlužovací kabely střídaného proudu jsou nebezpečné. Stejně tak jsou nebezpečené otřepané šňůry a rozbité zásuvky. Hrozí elektrický šok nebo nebezpečí požáru. Zavolejte do servisu a požádejte o výměnu.

Displej neotevírejte.

- Uvnitř nejsou žádné komponenty, která by mohl uživatel sám opravit.
- Uvnitř je nebezpečné vysoké napětí, dokonce i když je přístroj VYPNUT.
- Jestliže displej správně nefunguje, spojte se se svým prodejcem.

Jak zabránit zranění osob:

- Nedávejte displej na šikmou polici, pokud ji řádně nezajistíte.
- Používejte pouze podstavce doporučené výrobcem.

Jak zabránit požáru nebo riziku:

- Když odcházíte z místnosti na delší dobu, vždycky displej VYPNĚTE. Když odcházíte z domu, nikdy nenechávejte displej ZAPNUTÝ.
- Dbejte na to, aby děti nevhazovaly nebo nestrkaly do otvorů v krytu přístroje žádné předměty. Některé vnitřní díly jsou pod nebezpečným napětím.
- Nedoplňujte příslušenství, která nebyla navržena pro tento displej.
- Během bouřky nebo v případě, že displej necháte delší čas bez dozoru, vytáhněte zástrčku šňůry ze zásuvky.

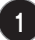

### **Instalace**

Nestavte nic na napájecí šňůru, ničím přes ní nepřejíždějte a nestavte displej tam, kde by mohlo dojít k poškození šňůry.

Nepoužívejte tento displej v blízkosti vody tj. blízko vany, umyvadla, kuchyňské výlevky, kádě v prádelně, ve vlhkém suterénu nebo v blízkosti bazénu. Kryt přístroje má větrací otvory, které umožňují odvětrání tepla vytvářeného během provozu. Jestliže jsou tyto otvory zablokovány, rostoucí teplo může způsobit poruchu a následně i požár. Proto NIKDY:

- Nestavte přístroj na postel, gauč, koberec a pod., kde může dojít k zakrytí spodních větracích otvorů.
- Nevkládejte displej do jiného uzavřeného prostoru, pokud nemáte zajištěné dobré větrání.
- Nezakrývejte otvory látkou nebo jiným materiálem.
- Nedávejte displej k radiátorům nebo spotřebičům vyzařujícím teplo.

Neutírejte displej Active Matrix LCD a ani do něj nebouchejte ničím tvrdým, protože by mohlo dojít k trvalému poškrábání, poničení nebo poškození displeje Active Matrix LCD.

Netlačte dlouho na obrazovku LCD prstem, protože tím může dojít k vytvoření paobrazu.

Vady některých bodů mohou vypadat jako červená, zelená nebo modrá místa na obrazovce.

To však nebude mít žádný vliv na výkon displeje.

Pokud je to možné, používejte doporučené rozlišení, tak dosáhnete nejlepší kvalitu obrazu svého LCD displeje. Jestliže při jakémkoli režimu používáte jiné než doporučené rozlišení, mohou se na obrazovce objevit zobrazení se změněným měřítkem nebo zpracovaná zobrazení. I když to je typické pro LCD panel s pevným rozlišením.

## **Čištění**

- Před čištěním přední části obrazovky odpojte displej ze zásuvky.
- Používejte mírně zavlhlý (ne však mokrý) hadřík. Nestříkejte aerosolem přímo na obrazovku, protože nadměrné postříkání může způsobit elektrický šok.

## **Balení**

• Nevyhazujte krabici ani obalový materiál. Představují ideální obal při přepravě přístroje. Přepravujete-li přístroj někam jinam, zabalte jej do původního obalu.

## **Likvidace**

- Fluorescenční lampy používané v tomto výrobku obsahují malé množství rtuti.
- Nevyhazujte tento výrobek do směsného domácího odpadu. Likvidace tohoto výrobku musí proběhnout podle předpisů vydaných vašimi místními orgány.

## **Připojení reproduktoru**

- **1.** Položte monitor přední stranou dolů na měkkou látku.
- **2.** Vsuňte vystupující háček reproduktoru do otvoru na zadním panelu výrobku.

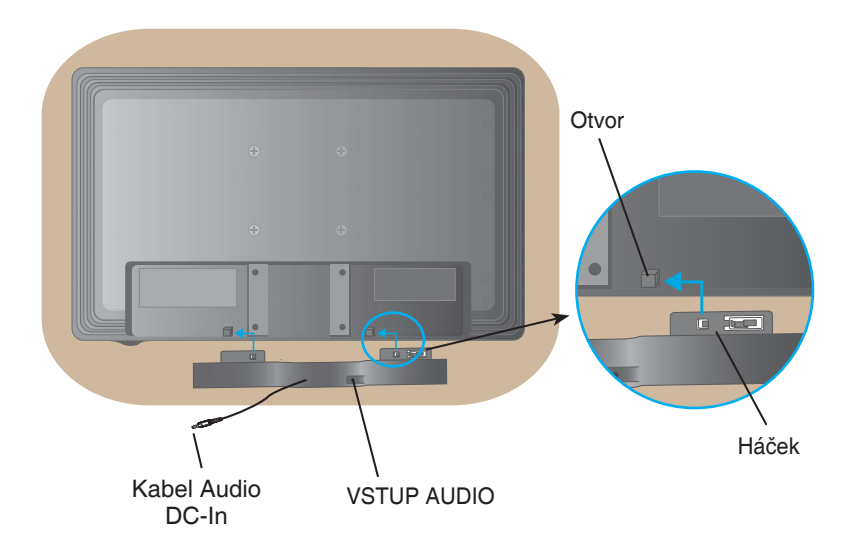

**3.** Po namontování reproduktoru připojte kabel Audio DC-In k zadnímu panelu výrobku.

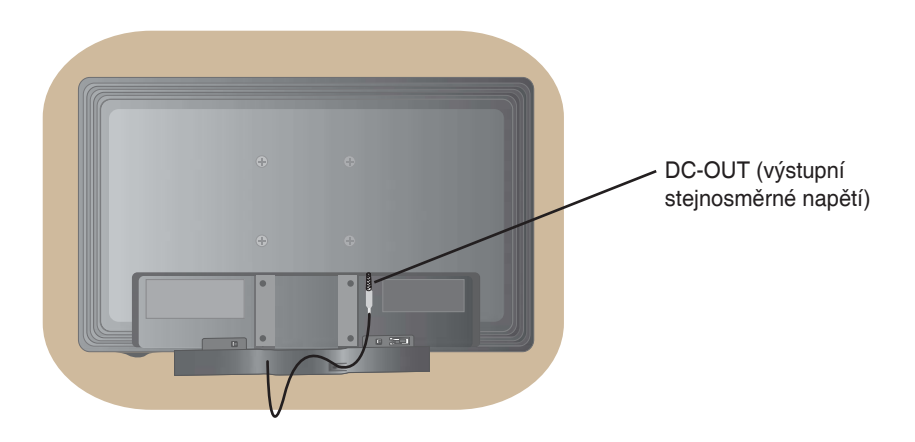

• **Před montáží si zkontrolujte, zda je napájení monitoru, počítačového systému a dalšího příslušenství odpojeno.** 

## **Připojení podstavce**

- **1.** Položte monitor přední stranou dolů na měkkou látku.
- **2.** Zasuňte spojovací prvek podstavce do výrobku správnou stranou (viz vyobrazení). Spojovací prvek musí na své místo zapadnout s hlasitým cvaknutím.

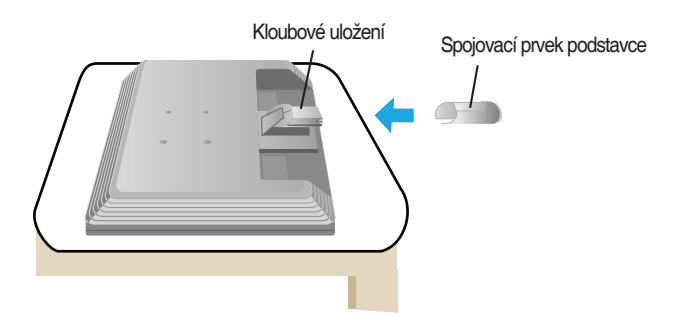

- **3.** <sup>P</sup>řipevněte podstavec (přední, zadní) ke spojovacímu prvku ve správném směru.
- **4.** Po připevnění podstavce zdvihnete opatrně monitor a postavte ho přední stranou k sobě.

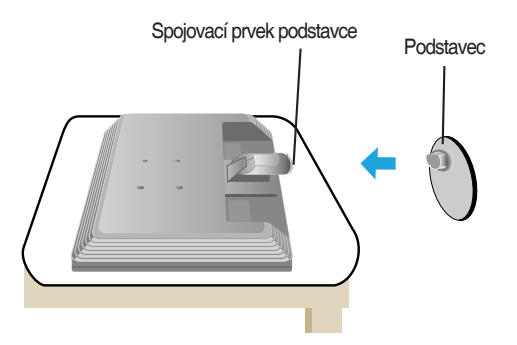

#### **Upozornění**

- Na obrázku vidíte obecný systém připojení. Váš monitor se může od zobrazeného výrobku lišit.
- Výrobek nepřenášejte obráceně, držením za postavec. Mohl by spadnout a poškodit se nebo vám poranit nohu.

## **Demontáž podstavce Typ A**

**1.** Na plochý povrch dejte polštá<sup>ř</sup> nebo měkkou látku.

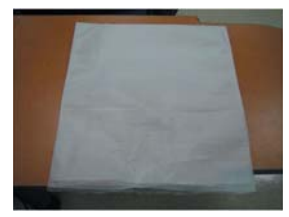

**2.** Položte monitor přední stranou dolů na polštář nebo měkkou látku.

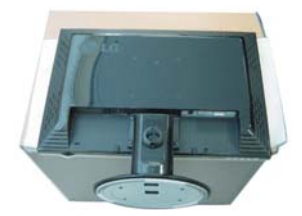

**3.** Zamáčkněte západky dovnitř a vyndejte podstavec ze spojovacího prvku.

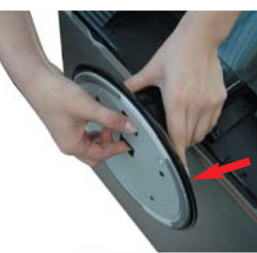

**4.** Odmontujte kloubovou část stojanu pomocí šroubováku (viz vyobrazení).  **Poznámka:** Uschovejte 4 šrouby na dostupném místě, abyste je měli i v budoucnosti k dispozici.

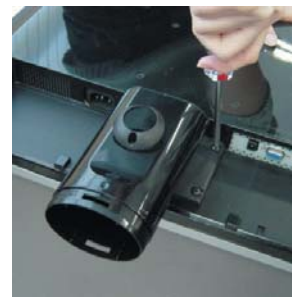

**5.** Vybalte výrobek dle nákresu.

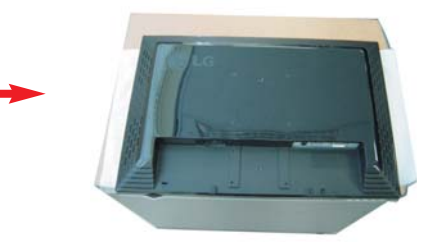

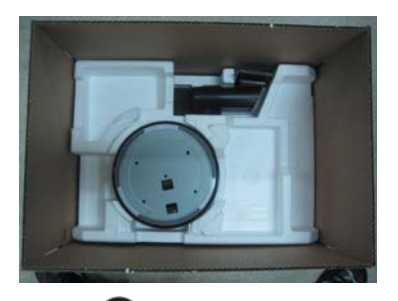

## **Demontáž podstavce Typ B**

**1.** Na plochý povrch dejte polštá<sup>ř</sup> nebo měkkou látku.

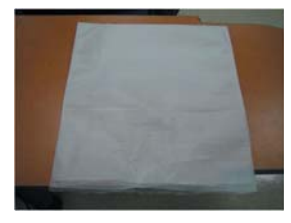

**2.** Položte monitor přední stranou dolů na polštář nebo měkkou látku.

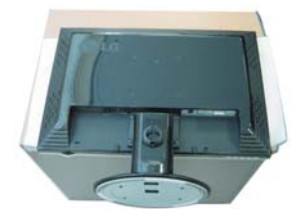

**3.** Chytněte výrobek podle nákresu a otočte podstavec ve směru šipky.

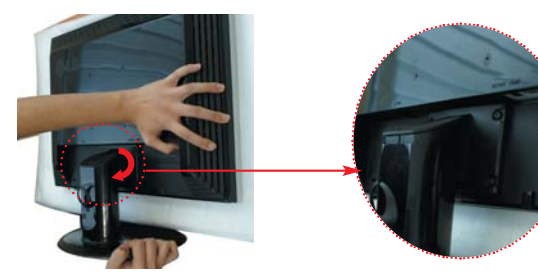

**6**

**4.** Sejměte kloubovou část.

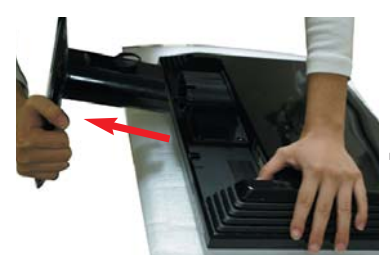

**5.** Zatlačte západku dovnitř, vyjměte podstavec ze základny.

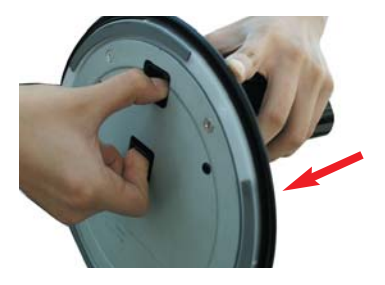

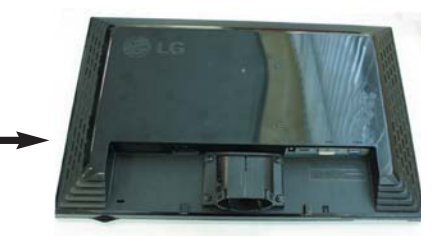

**6.** Vybalte výrobek dle nákresu.

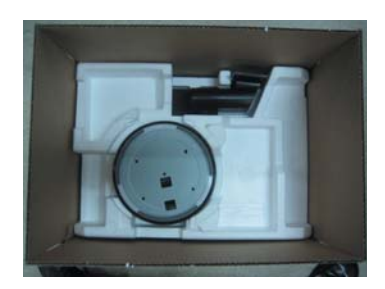

• **Před demontáží si zkontrolujte, zda je napájení monitoru, počítačového systému a dalšího příslušenství odpojeno.** 

### **Nastavení displeje**

- **1.** Upravte si polohu panelu tak, jak vám to bude nejvíce vyhovovat.
	- Rozsah náklonu: –5˚ ~ 20˚

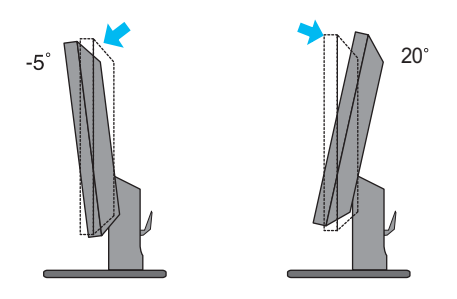

• Natočení: 355˚

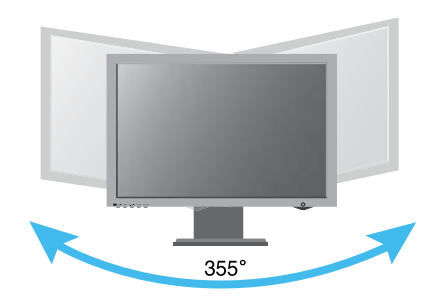

#### **Ergonometrické nastavení**

Pro zachování ergonometricky pohodlné polohy při sledování monitoru se doporučuje, aby čelní náklon monitoru nepřesáhl 5 stupňů.

### **Používání počítače**

- **1.** Zkontrolujte, zda je napájení počítače i výrobku odpojeno. Připojte kabely (1) a (2) podle uvedeného náčrtu.
	- **A** Připojte kabel DVI
	- **B** Připojte kabel Dsub (PC)
	- **C** Připojte kabel Dsub (Mac)

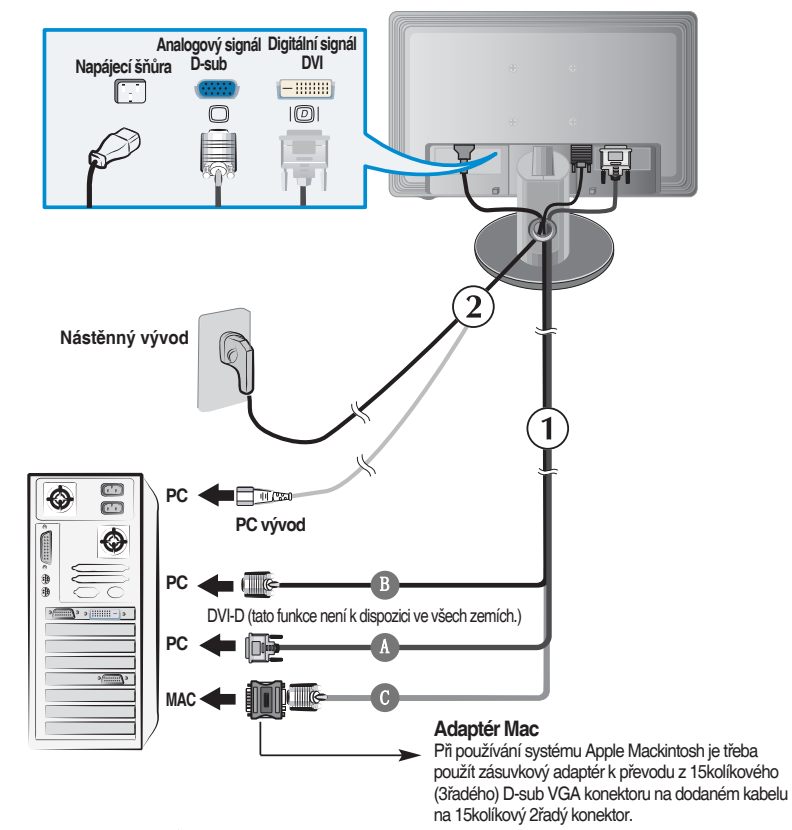

**2.** Stisknutím tlačítka (<sup>1</sup>) na předním ovládacím panelu přístroj zapnete. Po zapnutí se automaticky spustí "funkce automatického nastavení obrazu". (Pouze v analogovém režimu)

PROCESSING SELF IMAGE SETTING

#### **POZNÁMKA:**

**"Funkce automatického nastavení obrazu"?** Tato funkce zajišťuje uživateli optimální nastavení zobrazení. Když uživatel poprvé zapne monitor, zobrazení se pomocí této funkce automaticky seřídí tak, aby byly jednotlivé vstupní signály optimálně nastaveny. Jestliže chcete seřídit zapnutý monitor nebo si přejete ještě jednou ručně spustit tuto funkci, stiskněte tlačítko automatického nastavení "AUTO/SET" na předním panelu monitoru. Nebo můžete použít možnost vynulování továrního nastavení "**Factory reset**" v nabídce seřízení na obrazovce. Je však třeba si uvědomit, že tato možnost vynuluje všechny položky nabídky s výjimkou nabídky jazyků "**Languages**".

### **Postranní konektor**

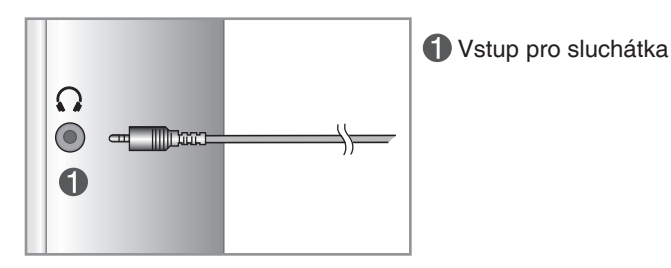

## **Zadní**

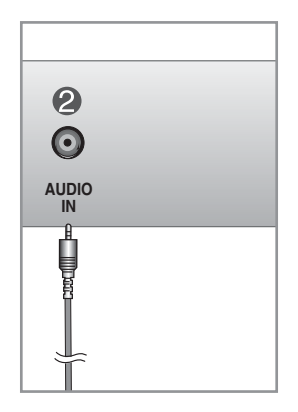

Pro připojení výstupního konektoru \*LINE OUT zvukové karty počítače.

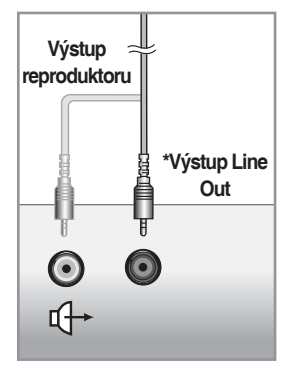

**<Konektor zvukové karty počítače>**

## **Ovladače na předním panelu**

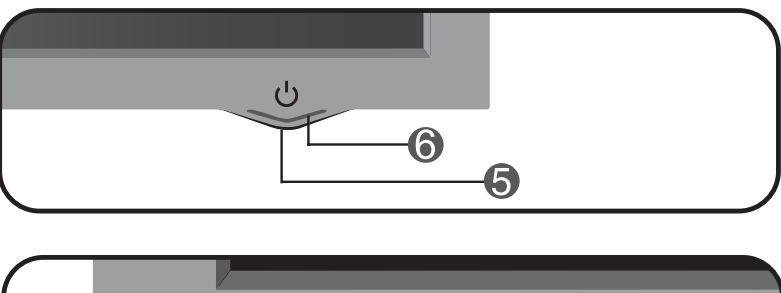

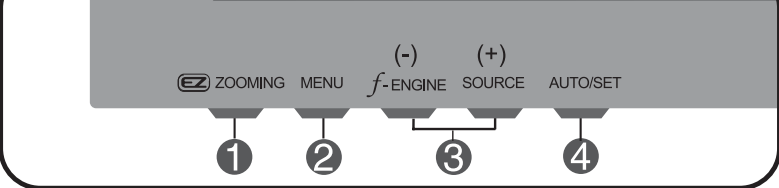

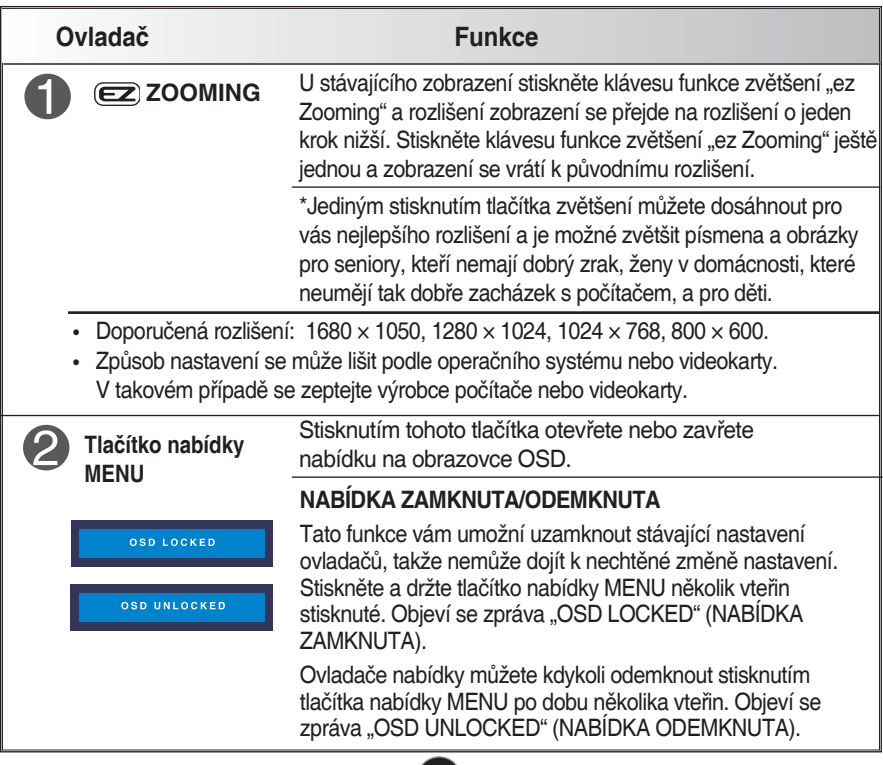

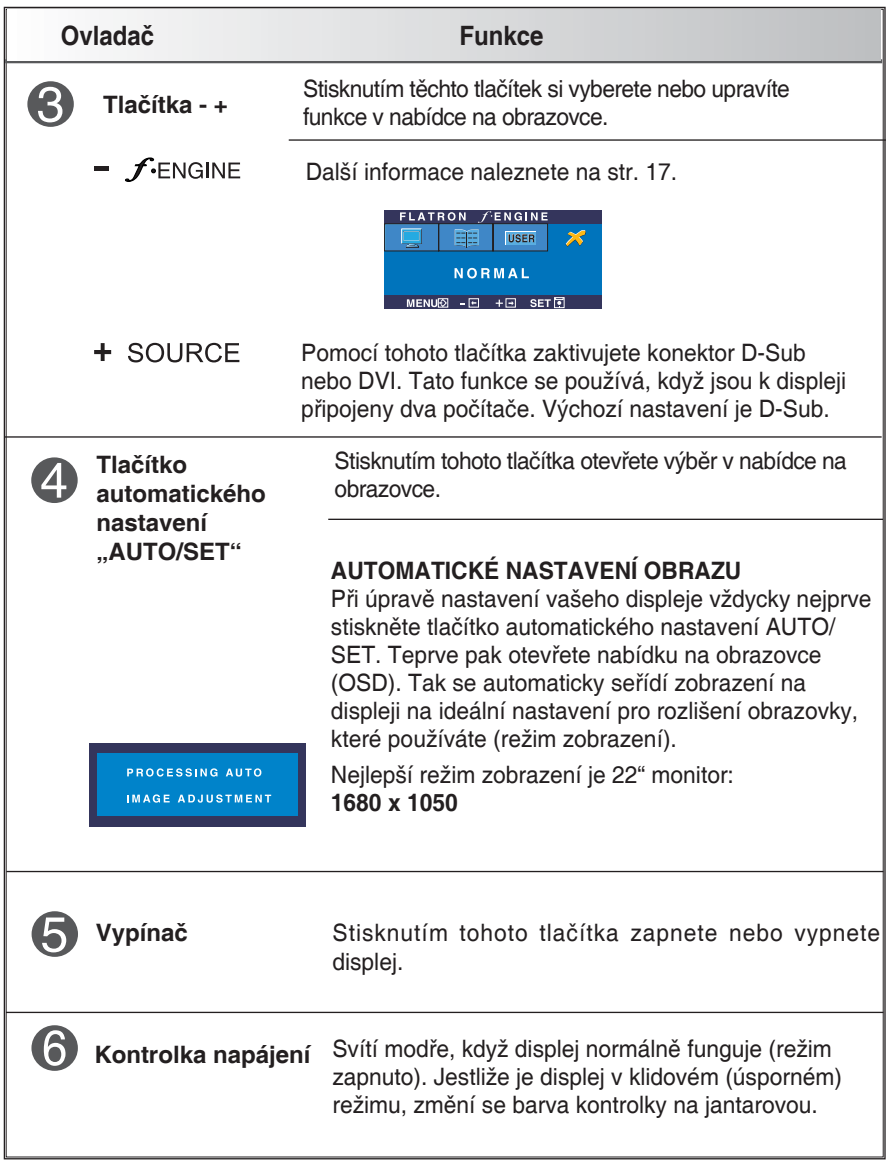

### **Nastavení obrazovky**

**Nastavení velikosti obrazu, polohy a dalších provozních parametrů displeje pomocí systému nabídky na obrazovce je rychlé a snadné. Pomocí následujícího jednoduchého příkladu se seznámíte s jejím ovládáním. Na této stránce se dozvíte, jak můžete nastavovat a vybírat pomocí nabídky na obrazovce.**

#### **POZNÁMKA**

**• Před nastavováním obrazu nechte displej alespoň 30 minut běžet, aby se obraz stabilizoval.**

Nastavení pomocí nabídky na obrazovce provedete pomocí těchto kroků:

 $-$  +  $\rightarrow$  auto/set  $\rightarrow$  - +  $\rightarrow$  MENU  $MENU \rightarrow$ 

- Stisknutím tlačítka nabídky **MENU** zobrazíte nabídku na obrazovce.
- Stisknutím tlačítek **–** nebo **+** získáte přístup k ovládači. Když se zvýrazní ikona, kterou chcete, stiskněte tlačítko automatického nastavení **AUTO/SET**.
- 

Stisknutím tlačítek **–/+** nastavíte obraz na požadovanou úroveň. Pomocí tlačítka automatického nastavení **AUTO/SET** vyberete další položky v této nabídce.

Jedním stisknutím tlačítka nabídky **MENU** se vrátíte do hlavní nabídky a můžete si vybrat jinou funkci. Stisknete-li tlačítko nabídky **MENU** dvakrát, zavřete nabídku na obrazovce.

**V této tabulce naleznete všechny nabídky na ovládání, seřízení a nastavení, které jsou součástí nabídky na obrazovce.**

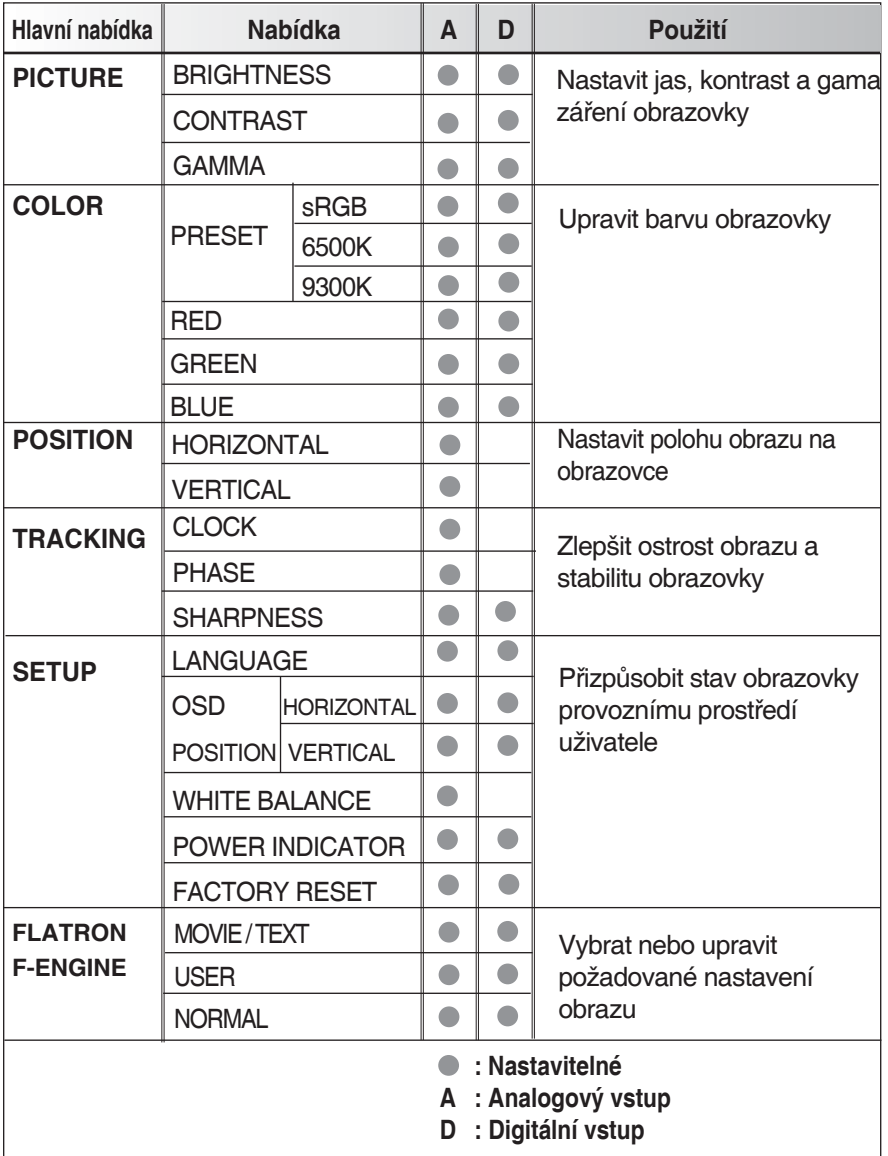

**13**

#### **POZNÁMKA**

**• Pořadí ikon se může změnit podle modelu (13~17).**

**Seznámili jste se s postupem při výběru a nastavení položek pomocí systému ODS. V další části jsou uvedeny ikony, názvy ikon a popis ikon všech položek zobrazených v Menu.** 

**Stisknutím tlačítka nabídky MENU zobrazíte nabídku na obrazovce.**

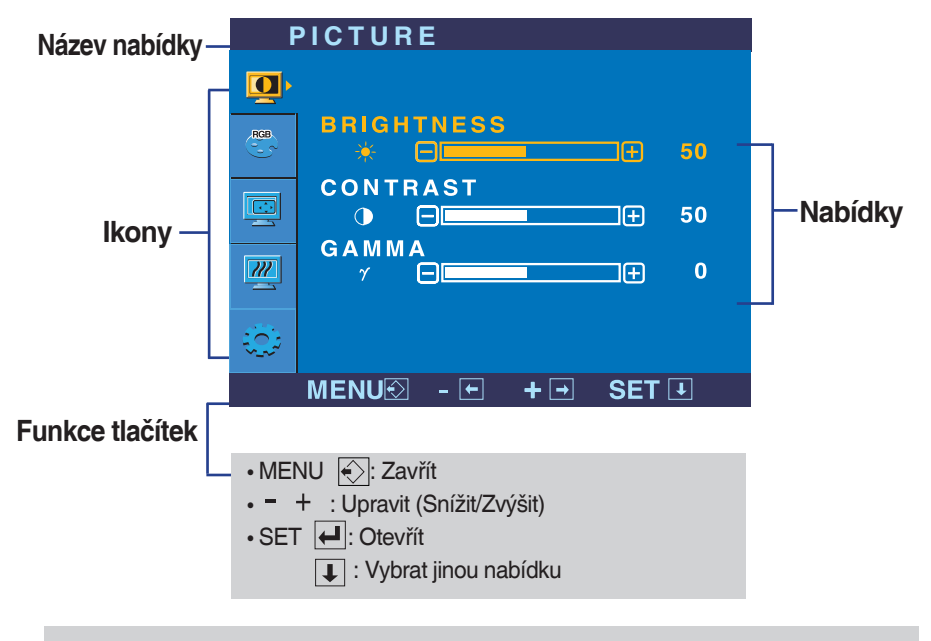

#### **POZNÁMKA**

**• Jazyky nabídky na obrazovce se mohou lišit od návodu.**

### Výběr a nastavení pomocí nabídky na obrazovce (OSD)

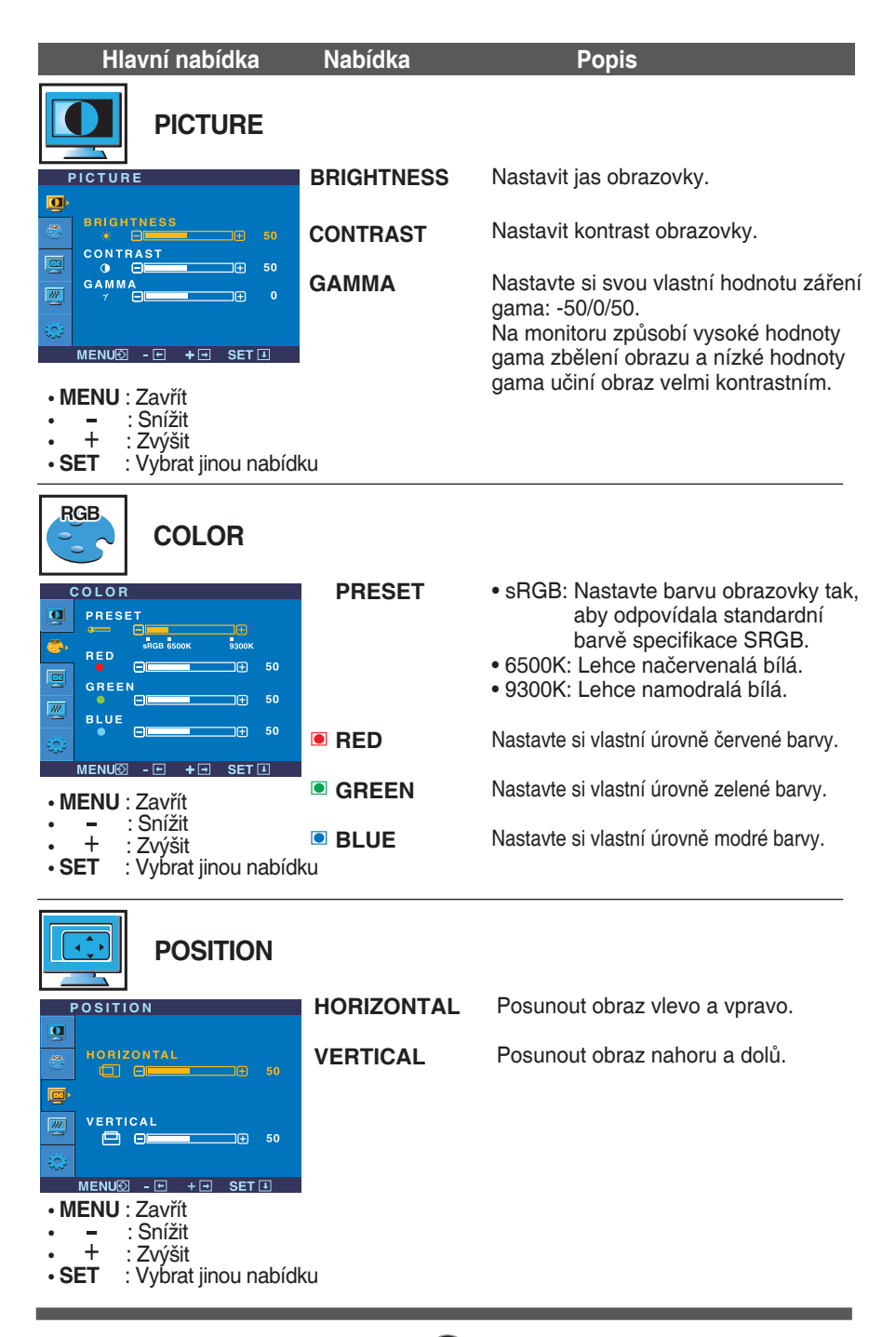

## Výběr a nastavení pomocí nabídky na obrazovce (OSD)

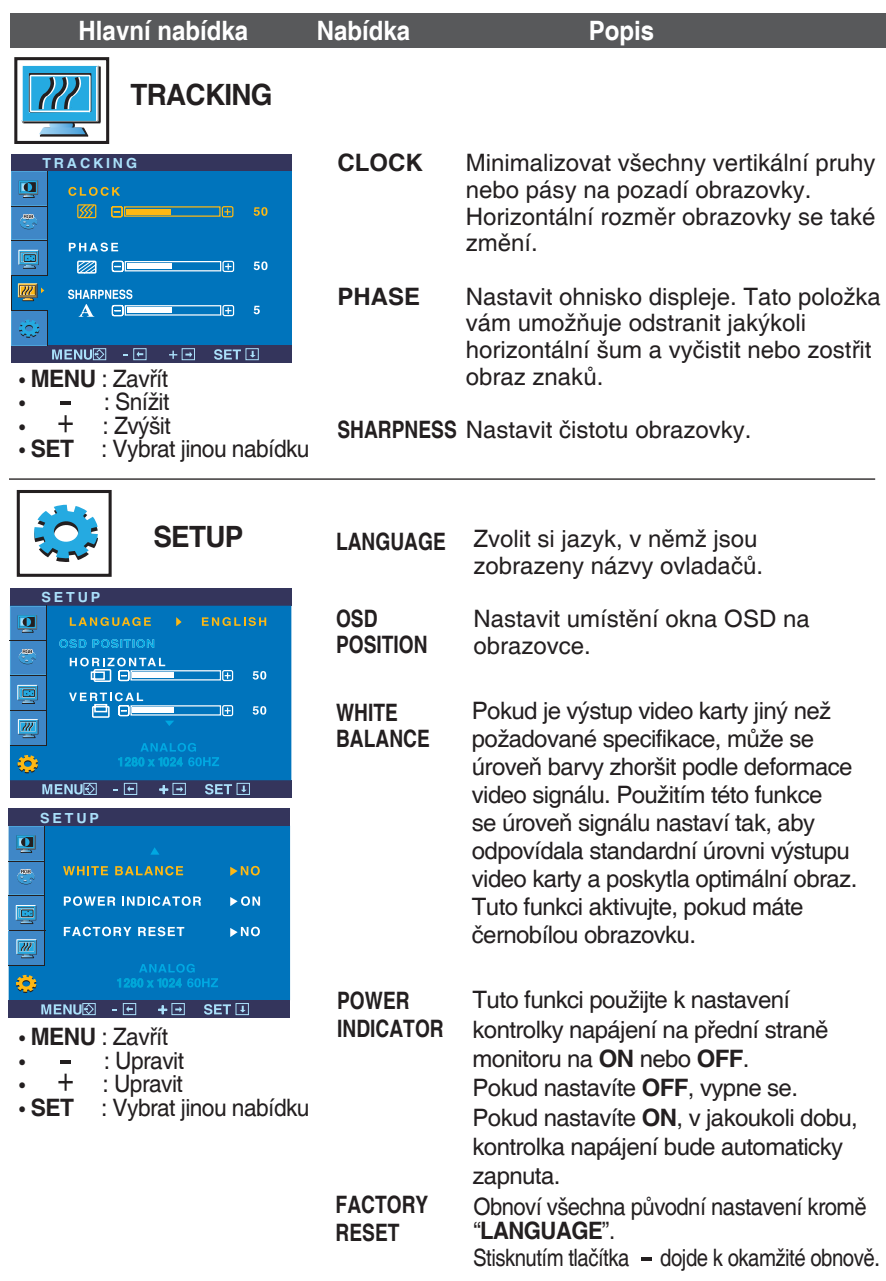

Pokud tohle nezlepší obraz na obrazovce, obnovte všechna původní nastavení. Pokud je to nutné, spusťte znovu funkci vyvážení bílé barvy. Tato funkce bude přístupná tehdy, když vstupní signál je analogový signál.

### Výběr a nastavení pomocí nabídky na obrazovce (OSD)

**■■ Jakmile stisknete tlačítko fENGINE = na monitoru, zobrazí se obrazovka OSD.** 

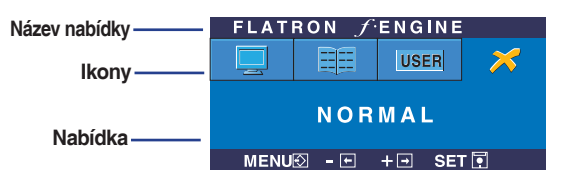

#### **FLATRON F-ENGINE Chrazovka s použitím** Obrazovka bez použití Když zapnete F-ENGINE objeví se na obrazovce **FLATRON** *FLATRON* dva tóny (viz obrázek). Obrazovka s použitím F-田田 **USER** ENGINE se objeví nalevo, zatímco obrazovka bez MOVIE použití se objeví napravo. Stisknutím tlačítka SET, MENU図 - 回 + 回 SET团 můžete použít nastavenou obrazovku.

**Hlavní nabídka Nabí** 

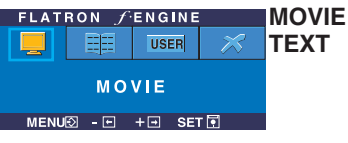

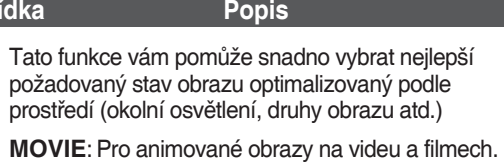

**TEXT**: Pro zobrazení textu (textový procesor atd.)

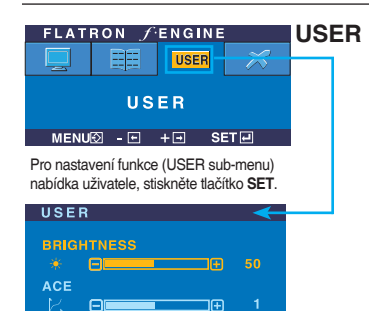

 $\mathbf{\overline{5}}$ 

 $\overline{M}$ 

 $\overline{1}$ 

#### Uživatel

Jas, ACE nebo RCM můžete nastavit ručně. Nastavenou hodnoty můžete uložit nebo obnovit i když používáte jiné prostředí.

...  $\bullet$  (Jas): Upravuje jas obrazovky.

...**ACE** (ACE – zvýšení jasu): Vybírá režim jasnosti.

... **RCM** (RCM – vyjádření přírodních barev): Vybírá režim barev.

- **Není použita Zvýšení zelené Třelový odstín** EIL
- **zvýraznění barev** FIL

Zvolte nabídku **SAVE** použitím tlačítka SET a uložte hodnotu ANO použitím tlačítek.

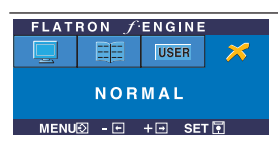

MENU2 - FI + Fi SET EL

 $RCM$ 

13

SAVE

 $\Theta$ 

**NORMAL** Toto odpovídá normálním provozním podmínkám.

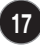

### **Než zavoláte servis, zkontrolujte následující body.**

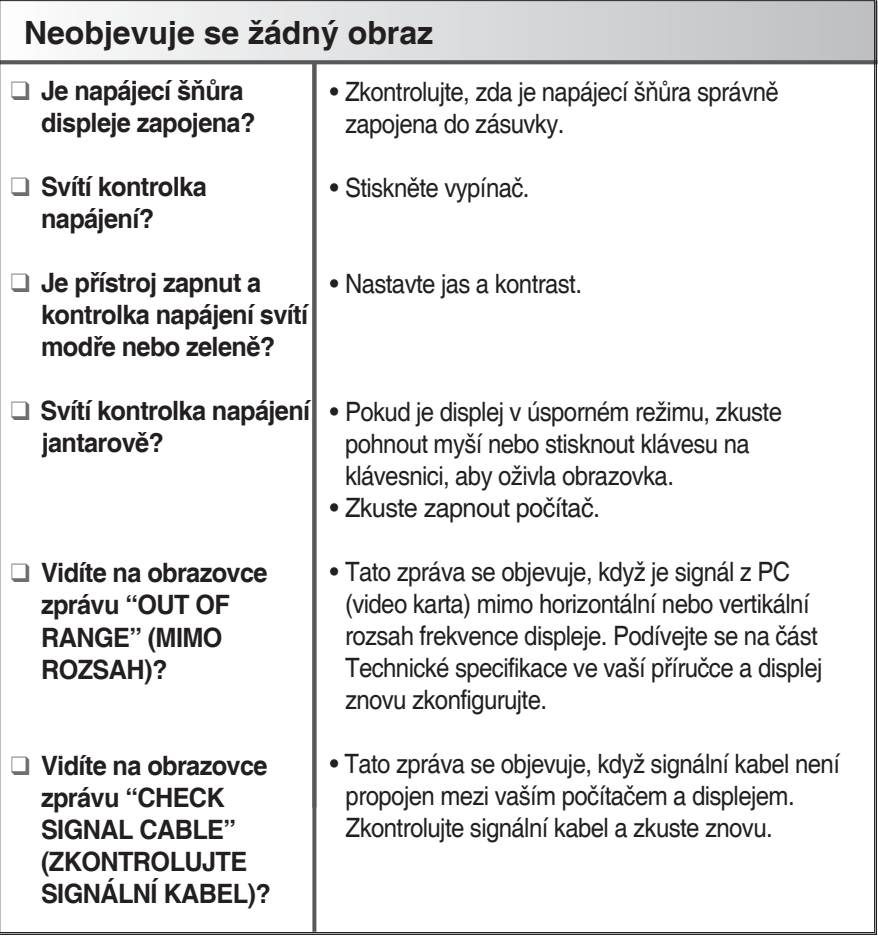

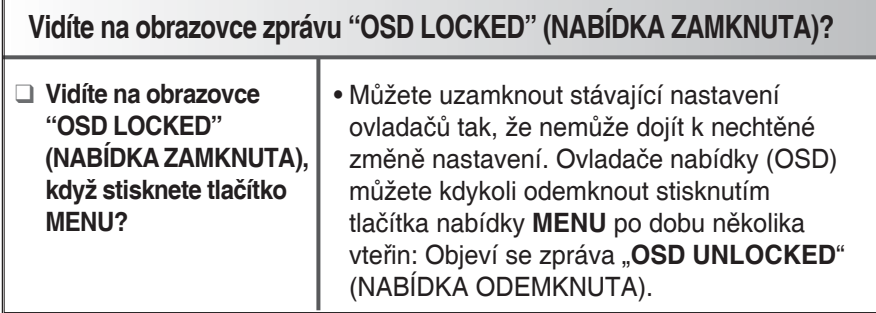

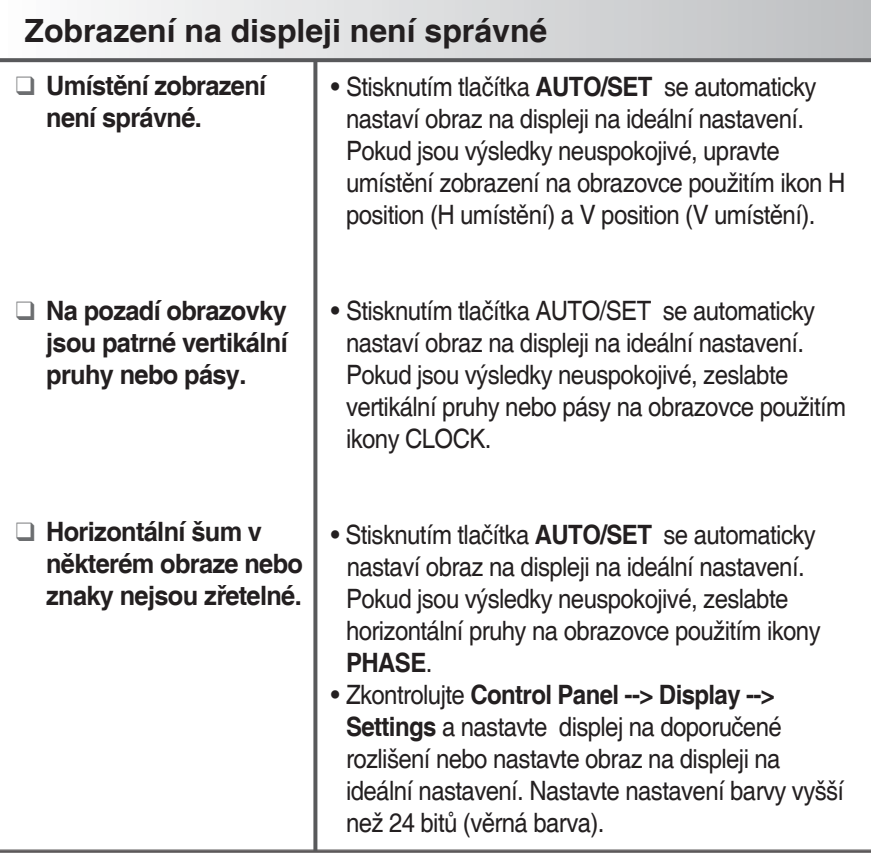

### **Upozornění**

- Zkontrolujte **Control Panel --> Display --> Settings** a zjistěte, zda se změnila frekvence nebo rozlišení. Pokud ano, znovu nastavte video kartu na doporučené rozlišení.
- Metoda nastavení se může lišit podle počítače a operačního systému (O/S) a výše zmíněné rozlišení nemusí být podporované výkonem video karty. V takovém případě se zeptejte výrobce počítače nebo videokarty.

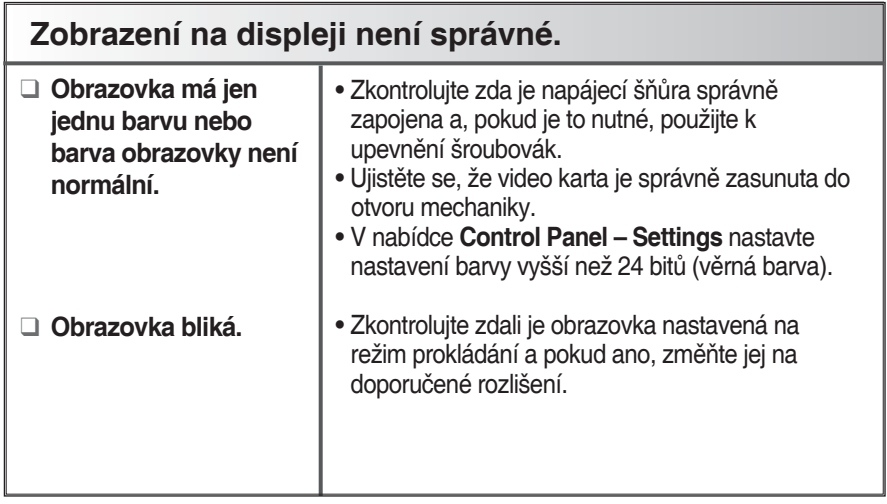

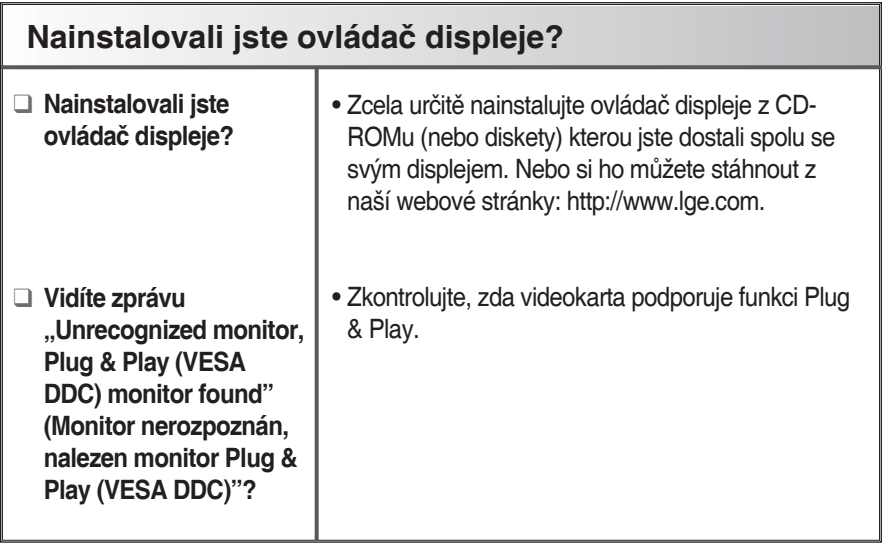

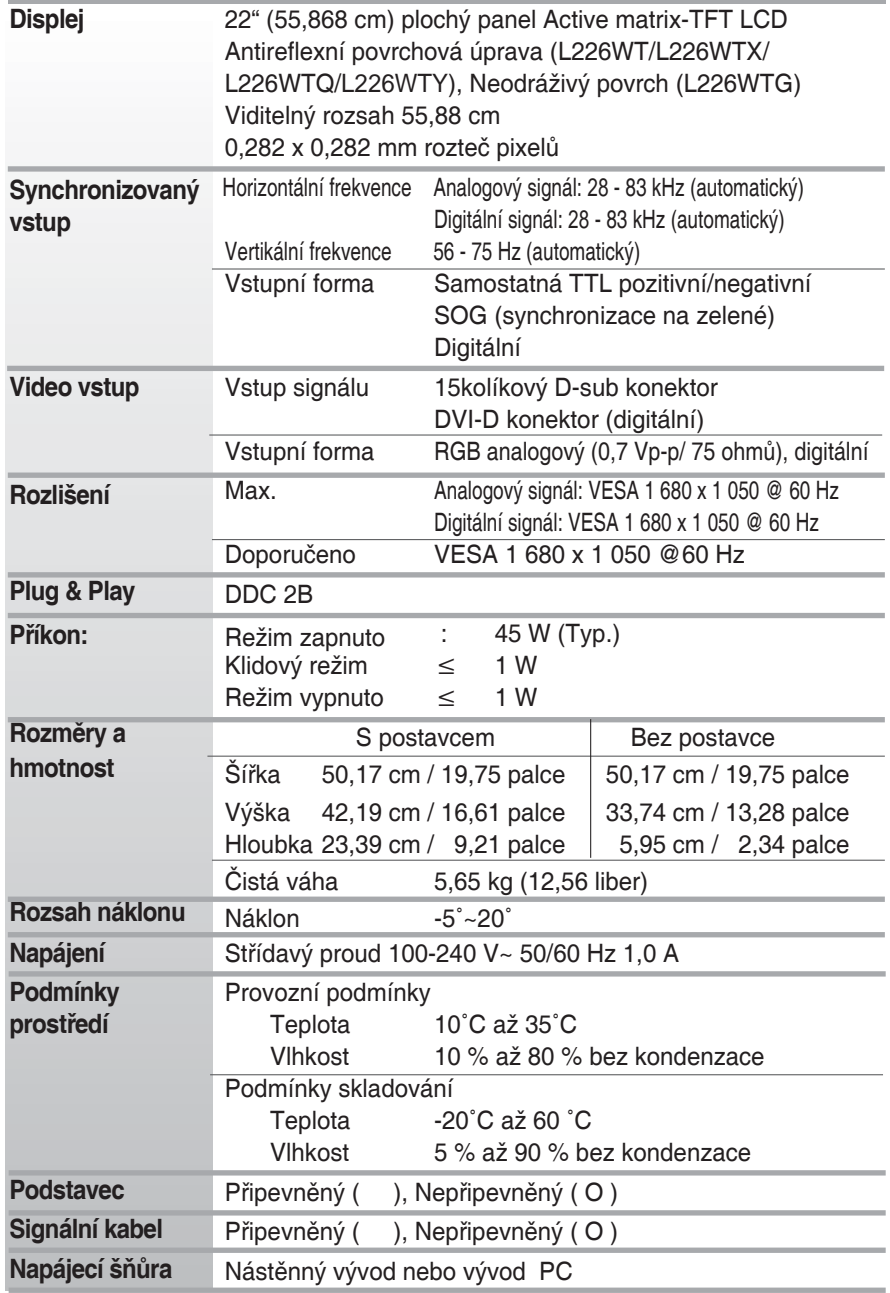

#### **POZNÁMKA:**

**• Informace uvedené v tomto návodu se mohou změnit bez upozornění.**

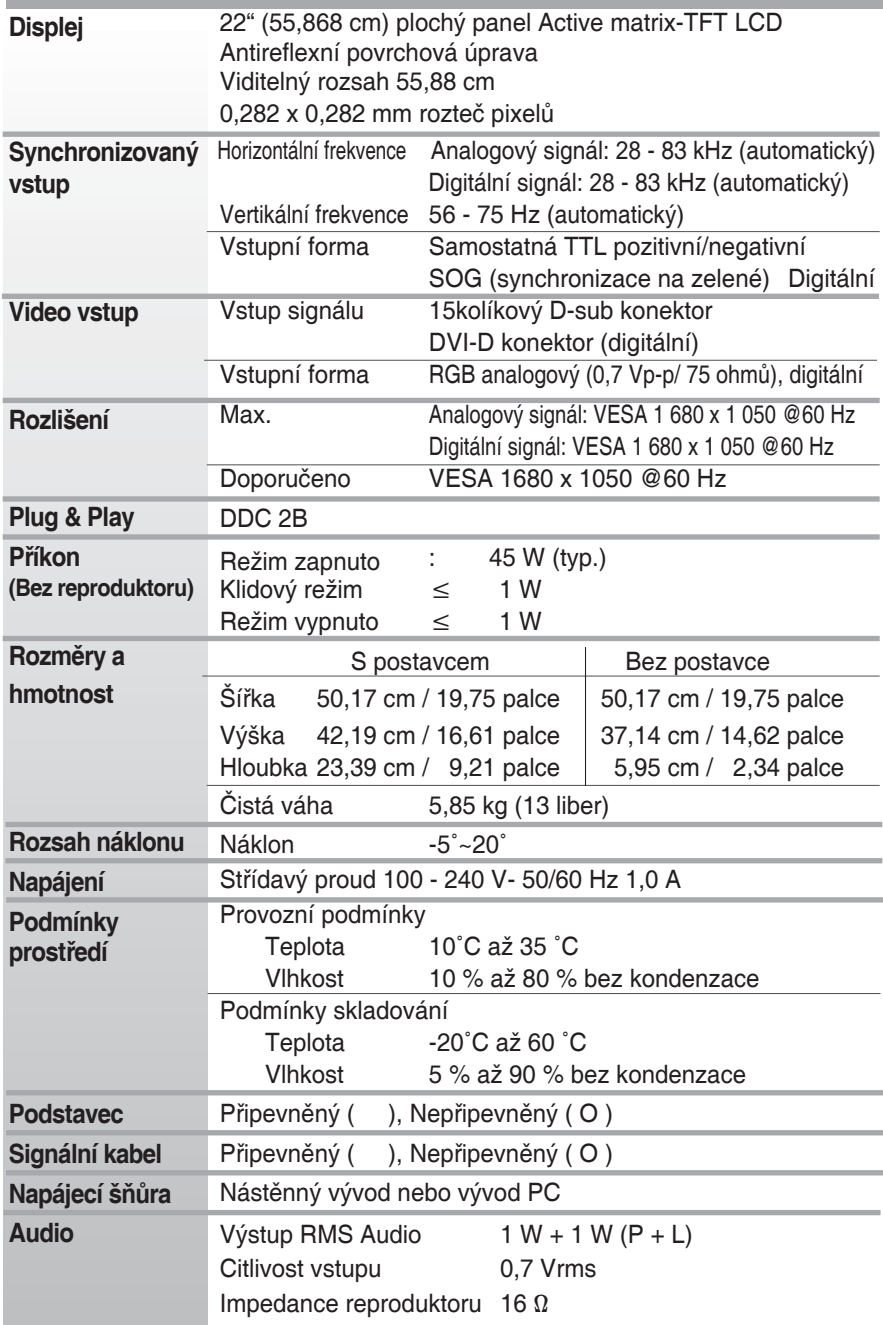

#### **POZNÁMKA:**

**• Informace uvedené v tomto návodu se mohou změnit bez upozornění.**

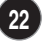

I

## **Přednastavené režimy (rozlišení)**

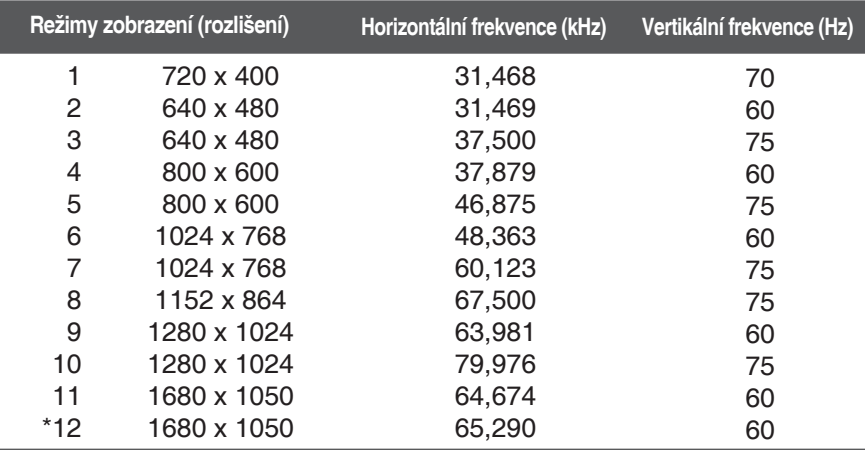

\*Doporučený režim

### **Kontrolka**

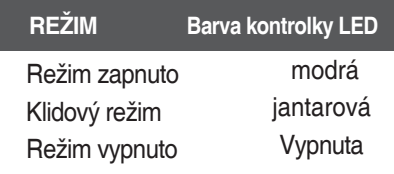

#### **Tento monitor splňuje specifikace nástěnného držáku nebo výměnného zařízení.**

**1.** Položte monitor přední stranou dolů na měkkou látku.

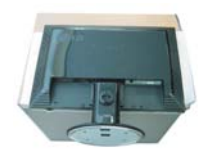

**2.** Odmontujte stojan pomocí šroubováku (viz vyobrazení).

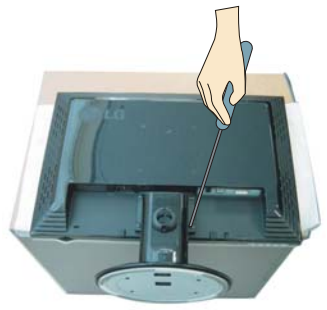

### **3.** Nainstalujte nástěnný držák.

Nástěnný držák (nutno zakoupit samostatně) Tento monitor může mít stojan nebo být připevněn na stěnu pomocí speciálního držáku. Podrobné informace naleznete v instalační příručce,

kterou obdržíte při zakoupení nástěnného držáku.

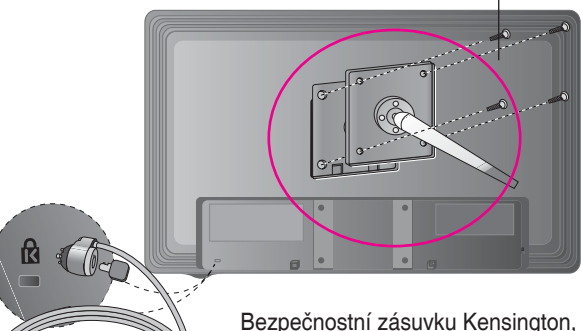

připojenou ke kabelu se zámkem můžete koupit samostatně ve většině obchodů s počítačovou technikou.

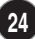

# **Digitally yours**

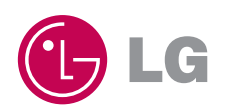